# User Manual HOFA DDP Player V2.0.0

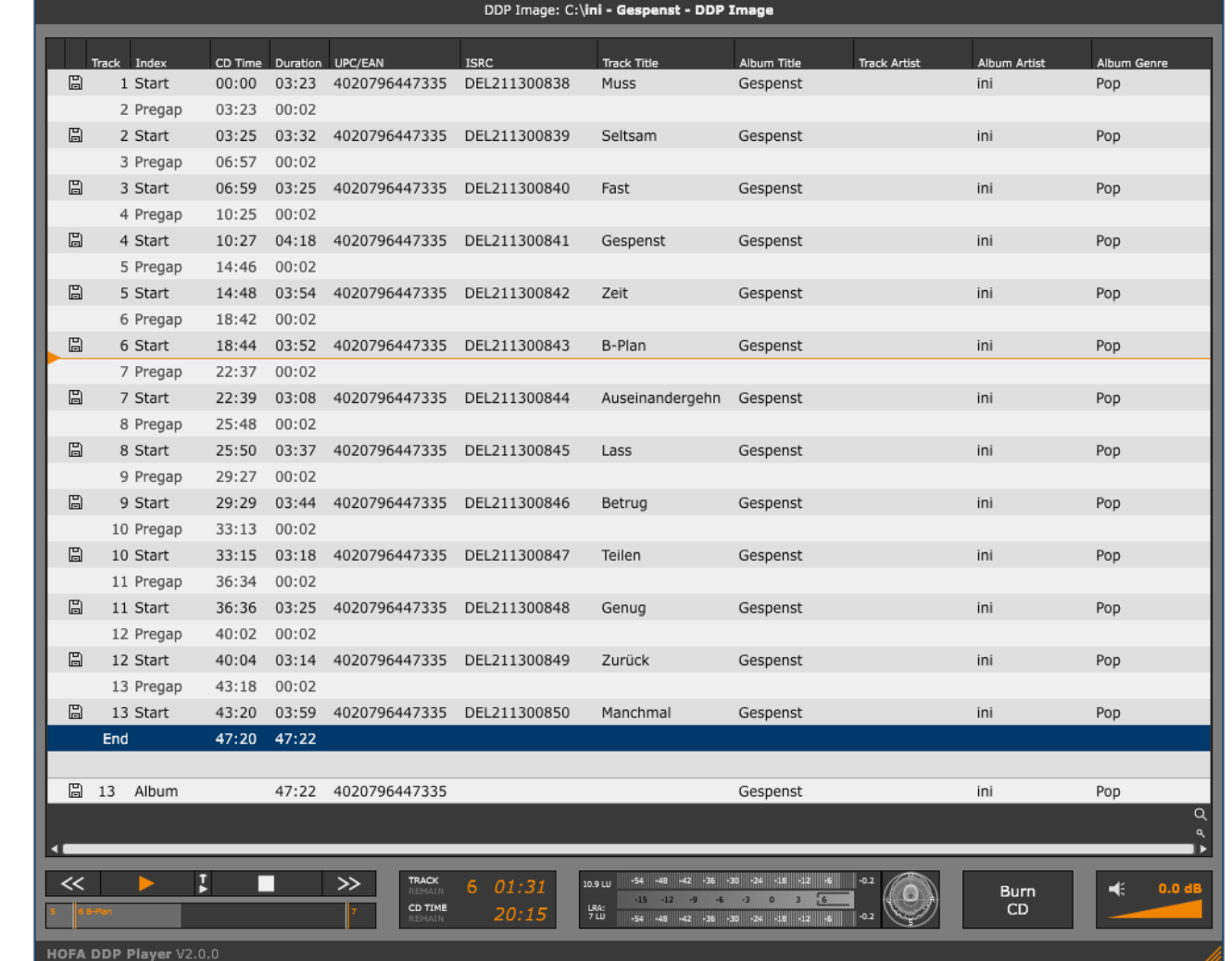

F

W

HOFA-St

 $\bullet$ 

 $\mathbf{r}$ 

HOFA

HOFA-Plugins

H O F A

HOFA DDP Player V2 File Settings Help

# **Content**

 $H$ 

OFA,

 $\mathbf{B}$ 

.<br>IOFA-Plugins

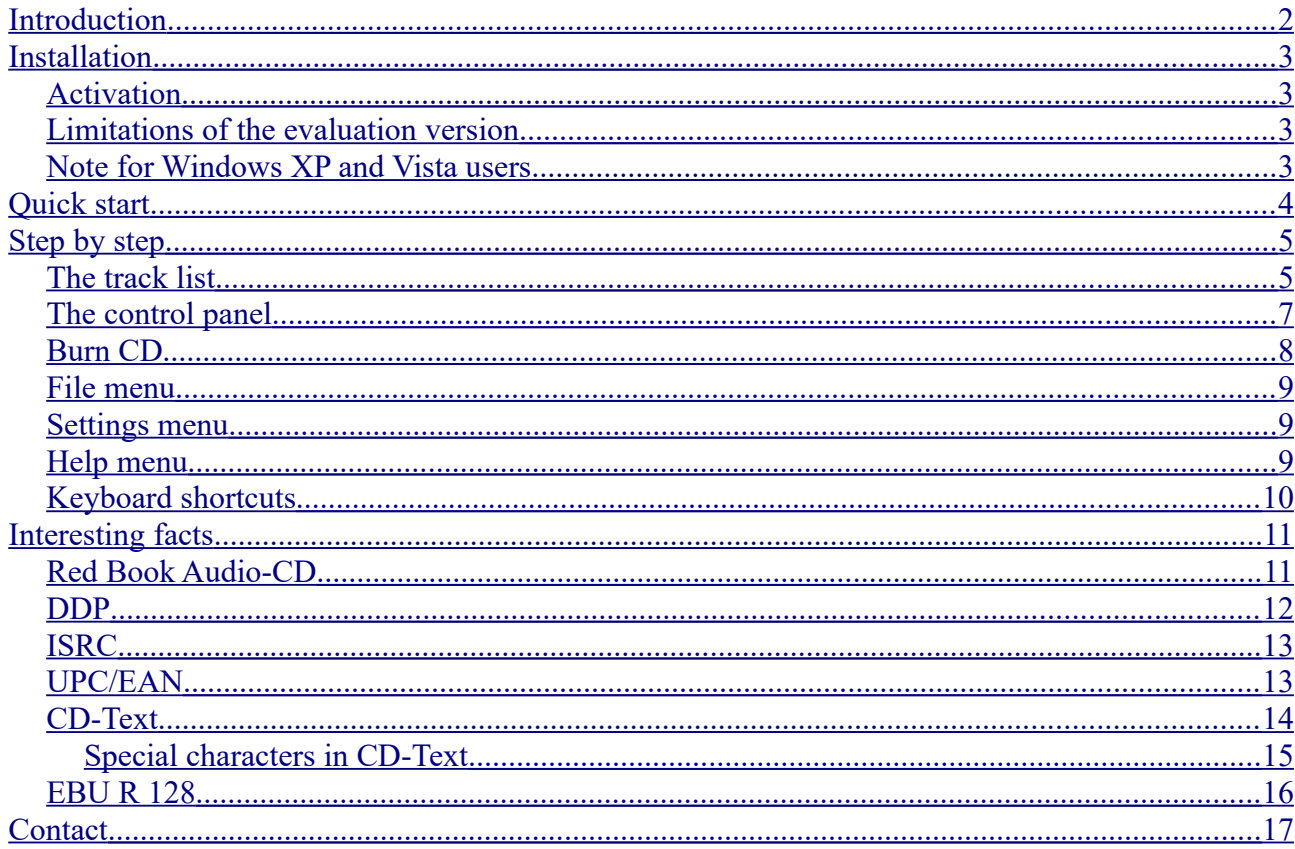

 $\bullet$ 

HH.

# <span id="page-1-0"></span>**Introduction**

Most people will not be able to do a lot with a DDP image. For burning such an image to CD or even for listening to it you will need a specialized software that you will not find to be installed on most computers. HOFA DDP Player is a simple and quite inexpensive alternative.

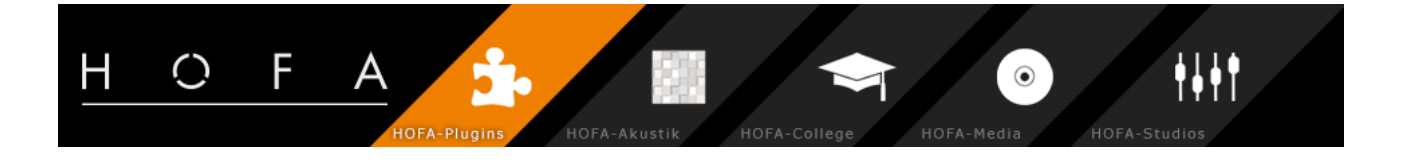

# <span id="page-2-3"></span>**Installation**

To install HOFA DDP Player you will need the HOFA-Plugins Manager which you can download here:

<https://hofa-plugins.de/en/download>

The HOFA-Plugins Manager also allows installing all further products by HOFA-Plugins which you can test for 14 days if you are interested.

Select "Install" in the field "HOFA DDP Player V2". By clicking "INSTALL" or "APPLY CHANGES" at the bottom, the latest version of the software will be downloaded and installed to your computer.

#### <span id="page-2-2"></span>*Activation*

The license activation of the software is done using the HOFA-Plugins Manager as well. A detailed description of the activation and deactivation process is available here:

[https://hofa-plugins.de/media/HOFA\\_Plugins/manuals/Activation-](http://hofa-plugins.de/media/HOFA_Plugins/manuals/Activation-Deactivation_en.pdf)[Deactivation\\_en.pdf.](http://hofa-plugins.de/media/HOFA_Plugins/manuals/Activation-Deactivation_en.pdf)

#### <span id="page-2-1"></span>*Limitations of the evaluation version*

If you have not yet purchased the product, you can test it for 14 days. Click on "Start Demo" to start that 14-day period. Please use the demo period before buying to make sure that HOFA DDP Player is compatible with your CD writer.

As a demo limitation, the right stereo channel will always be muted during playback, and on the created CDs .

#### <span id="page-2-0"></span>*Note for Windows XP and Vista users*

To burn CDs with HOFA DDP Player on Windows XP or Vista, you may need a Microsoft update which is not installed automatically by Windows. This "Windows Feature Pack for Storage" can be downloaded here:

<https://www.microsoft.com/de-de/download/details.aspx?id=19622>

Generally we do not recommend using Windows XP or Vista anymore as the support by Microsoft has been terminated a long time ago.

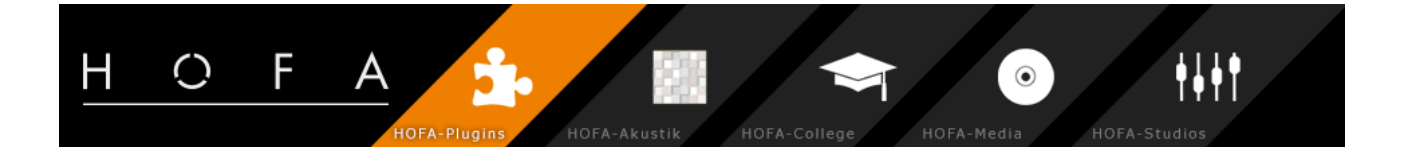

# <span id="page-3-0"></span>**Quick start**

For anyone who does not like to read manuals, here is a quick start guide how to play back a DDP image with HOFA DDP Player and write a CD from it.

- Start HOFA DDP Player
- Load a DDP image from the File menu or by dropping a DDP image folder
- Press the Play button to start playback and check if the image is OK
- Click "Burn CD"
- Select CD writer and burn the CD

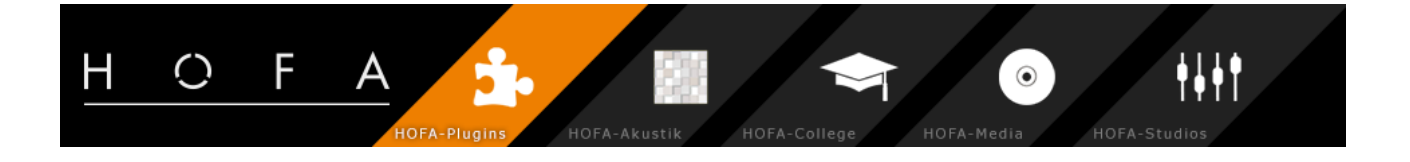

# <span id="page-4-1"></span>**Step by step**

To load a DDP image (Menu: File->Load DDP image) a file dialog will open that allows selecting folders only. A DDP image always consists of multiple files that belong together (see chapter [DDP](#page-11-0) for details). Because of that you have to select the folder that contains all these files instead of selecting a single file here.

A folder that contains a DDP image can also simply be dropped on the DDP Player to load it.

While loading, the DDP image is automatically validated. An invalid image where files are missing or that contains wrong MD5 checksums can not be loaded.

### <span id="page-4-0"></span>*The track list*

After opening you will see the track list with all additional information contained in the DDP image.

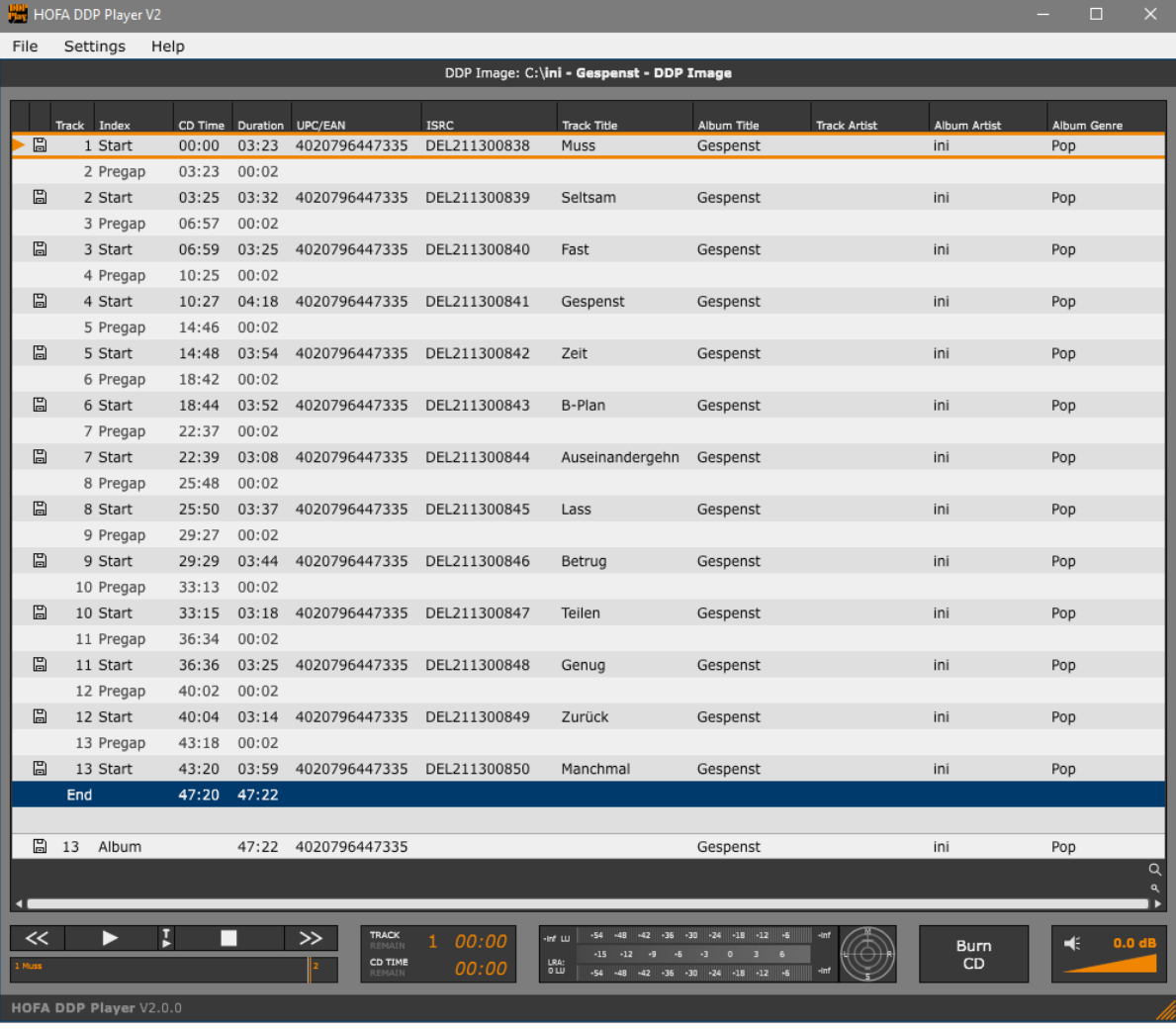

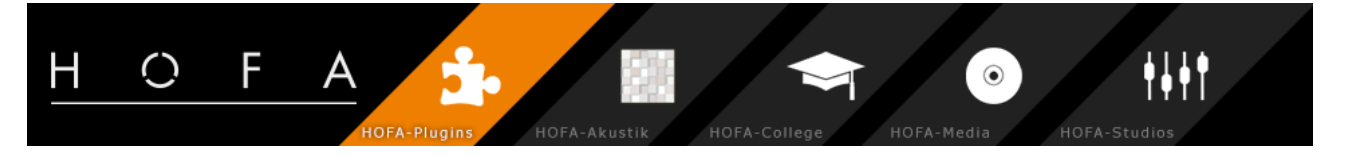

The track list is a table containing all CD markers for track start, pregap and subindex. Additionally you can see the total number of tracks and the total playing time of the CD in the bottom line.

The track list contains the following columns:

- Current position: The orange arrow on the left will show you the current position for playback.
- Save track as audio file: With the save buttons  $\Box$  you can save single tracks as audio files. Using this button in the bottom line, all tracks will be saved.
- Track: The track number.
- Index: The type of the marker (Start, Pregap, Index 2, 3...). The numeration of subindices will start at 2 because a CD player will display the normal track start as subindex 1.
- CD-Time: The time position of the marker on the CD.
- Duration: The duration of a track or a pregap.

The next columns are only visible if the DDP image contains the appropriate information. The entries will only be displayed in the lines of a track start marker (for that track) and in the last line (for the whole CD).

- UPC/EAN: The UPC or EAN is identical in all rows, as it is always valid for the whole CD.
- ISRC: The ISRC for this track.
- Track/Album Title: The CD-Text entry "Title" for this track or for the whole CD.
- Track/Album Artist: The CD-Text entry "Artist" ("Performer") for this track or for the whole CD.
- Track/Album Songwriter: The CD-Text entry "Songwriter" for this track or for the whole CD.
- Track/Album Composer: The CD-Text entry "Composer" for this track or for the whole CD.
- Track/Album Arranger: The CD-Text entry "Arranger" for this track or for the whole CD.
- Track/Album Message: The CD-Text entry "Message" for this track or for the whole CD.
- Genre: The CD-Text entry "Genre" is identical in all rows, as it is always valid for the whole CD.

The displayed order of the columns can be adjusted by moving them with the mouse.

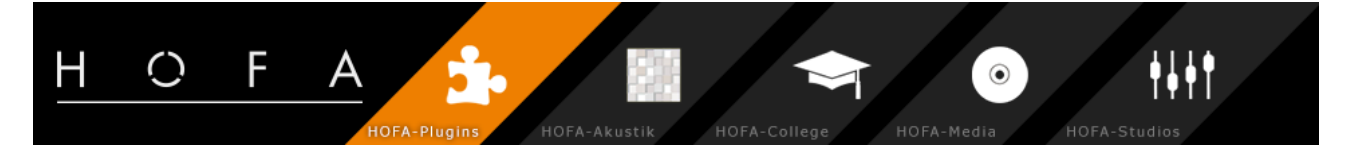

By clicking on a marker line the current playback position will be set to this marker. A double click will start playback.

#### <span id="page-6-0"></span>*The control panel*

The control panel is used for controlling playback and for starting the CD burning process.

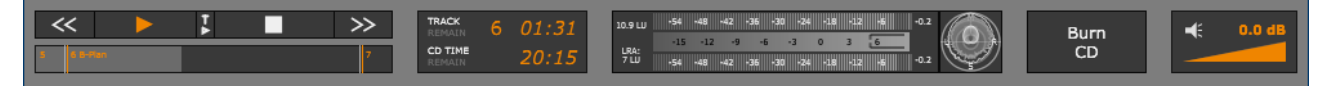

The playback controls are just like on any CD player. The  $<<$  and  $>>$  keys have double functions. A short press will skip to the previous or next track start. Holding them a longer time will fast forward or rewind.

The "T-Playback" button in the middle controls the track transition playback feature. When track transition playback is enabled, the player will only play back the transitions between tracks from 10 seconds before the end of a track until 10 seconds after the start of the next track. This allows a quick and easy check if all track markers and pauses are placed as intended.

Below the playback control buttons you can move the playback position inside the current track. The end of the previous and the beginning of the next track are also visible.

The time display shows the current playback position of the track and the whole CD. Click on the display to toggle between current time and remaining time.

For an objective judgement of level, loudness and stereo width HOFA DDP Player comes with a peak meter, an EBU-mode loudness meter and a goniometer.

The peak meter always shows a range of -60 dBFS up to 0 dBFS. The maximum levels for left and right are shown at the right edge. The EBU-mode loudness meter is displayed between the L/R peak meters. Loudness is only shown as one value (and not for left/right) according to EBU-mode specifications. Furthermore loudness range is shown as square brackets inside the loudness meter. More about [EBU](#page-15-0)-mode and loudness range in section **EBU** [R 128.](#page-15-0)

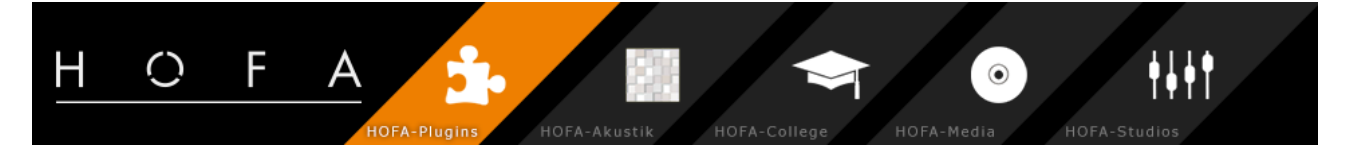

To the right of the meter you can find the goniometer.

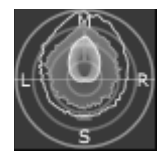

The goniometer shows three curves. Peak (grey region), Peak Hold (white line) and Energy (white line with gradient). Peak shows the current distribution, Peak Hold is the maximum and Energy the averaged distribution.

The display shows a logarithmic scale of 40 dB. The scale adjusts to the level in order to show low levels as well as high levels.

The volume control at the right is only used for playback. The volume of the DDP image or the CD will not be modified here.

#### <span id="page-7-0"></span>*Burn CD*

To start burning the CD there is the following dialog window:

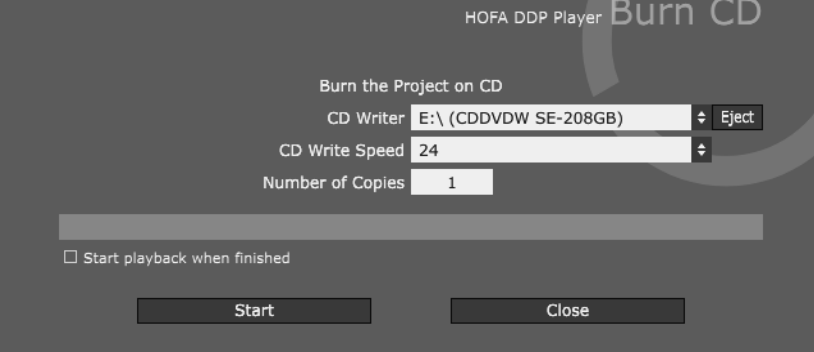

In the select box "CD writer" you can select the device that should be used for burning the CD. The CD write speed is not selectable until an empty CD has been put into that device. Click "Start" to begin the burning process. The CD will be ejected afterwards. If you need multiple copies of the CD, just enter the desired number. Then you just need to put a new blank CD to your writer after a CD is ready.

If the "Start playback when finished" option is activated, playback will start after the last CD has been written. Please note that this will play back the project from your hard disk and not from the CD, as the CD is ejected.

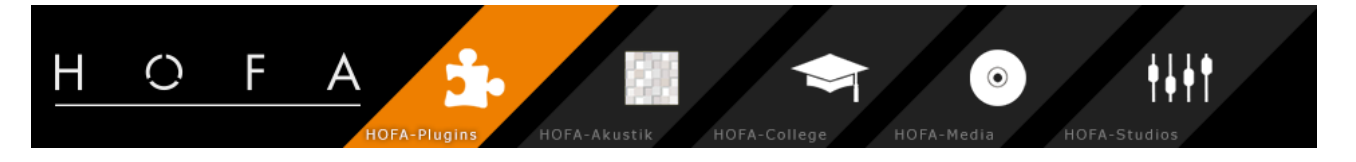

#### <span id="page-8-2"></span>*File menu*

The file menu allows opening DDP images. The 10 most recently opened images and the last 10 images that were created using "HOFA CD-Burn.DDP.Master" can be selected directly from the menu.

Beside the possibility to burn a DDP image to a CD, you can also export audio files in Wav, Aiff, FLAC, Ogg-Vorbis oder MP3 format. This can be done either as single files per track or as one long file for the whole CD. If you just want to save single tracks you can use the save buttons  $\Box$  in the tracklist. Before saving, a dialog will be opened that allows choosing which CD-Text information should be used to create the file names. Furthermore you can select whether the files should include the pregap of the track or the pregap of the following track. This can be useful e. g. for a live album where the applause after a song is the pregap of the next track.

If your DDP image was not yet delivered with an appropriate tracklist (PQ-Sheet), you can create one here as a PDF file.

The menu entry "Export ISO file from multisession CD" is only activated if your DDP image is a multisession image that contains a CD-ROM data part. In this case the CD-ROM part can be saved to an ISO file that can then be mounted to your OS as a virtual disk.

#### <span id="page-8-1"></span>*Settings menu*

In the Settings menu you can find the following basic settings used by the application:

- Audio output device: Select the device that should be used for playback.
- Language: English or German.

#### <span id="page-8-0"></span>*Help menu*

From the Help menu you can switch on and off the display of tooltips and open this manual. Furthermore you can check if an update of the software is available.

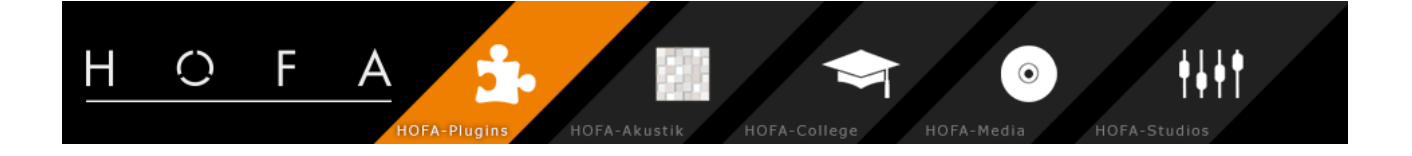

## <span id="page-9-0"></span>*Keyboard shortcuts*

Some functions can also be controlled from the computer keyboard:

<span id="page-9-1"></span>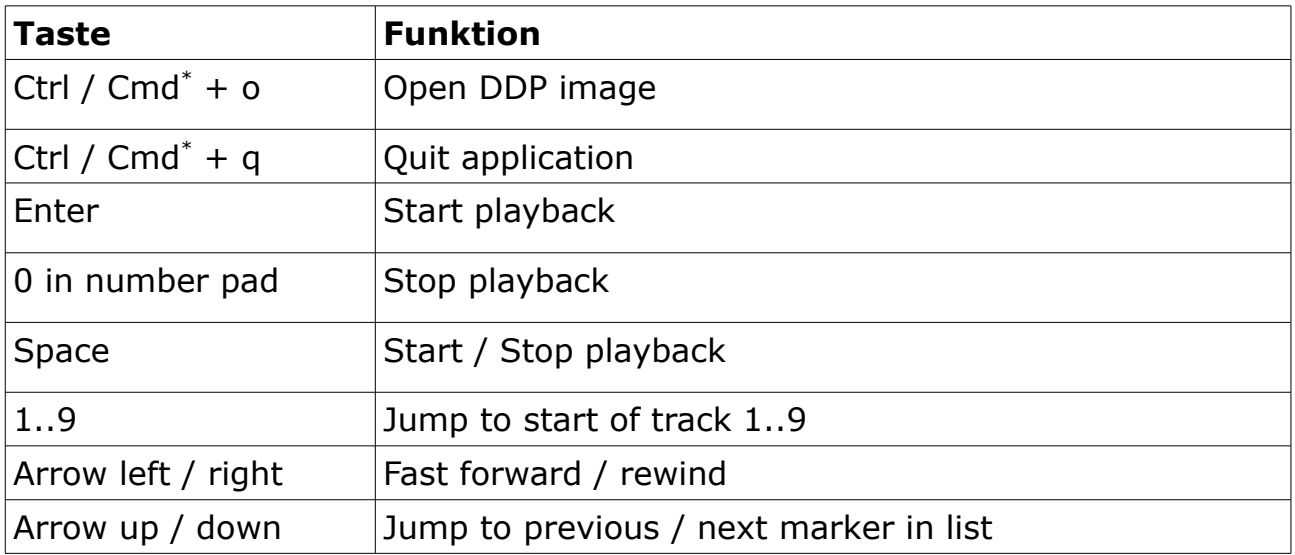

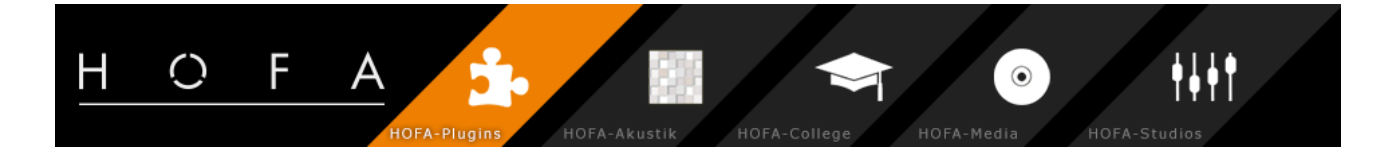

# <span id="page-10-1"></span>**Interesting facts**

### <span id="page-10-0"></span>*Red Book Audio-CD*

The CD-A is specified in the so-called red book.

A CD-A can contain max. 79 minutes and 48 seconds of audio[\\*](#page-10-2) which can be separated into up to 99 tracks. The minimum length of a track is 4 seconds. In most cases there are silent pauses between the tracks. It is also possible to have a track change without a pause. The pause between two tracks is called pregap. It can contain absolute silence but it can also be filled with audio. A CD player normally displays a negative time during the pregap which runs down to zero.

Furthermore there are subindex markers which can be used to mark a certain position inside the track. These markers are not supported by all CD players. In most cases they can only be displayed but it is not possible to jump to a subindex directly.

Audio data is always stored with a sample rate of 44,1 kHz with 16 bit. On the CD they are grouped in blocks of 588 samples, so called frames. One frame is equal to a playing time of 1/75 second.

The markers for track start, track end and subindex are always related to a frame. So the minimum distance between two markers is 1 frame  $= 1/75$ second.

With HOFA DDP Player it is also possible to create CDs up to 99 minutes. To write these, special high capacity blank CDs are necessary and your CD writer has to support this feature. Please ask your pressing plant which maximum length they allow. Generally it can not be guaranteed that CDs with these lengths can be played back with every CD player.

<span id="page-10-2"></span>In fact the red book does not define a maximum playing time but a track distance with tolerances. The first CDs had a maximum playing time of 74 minutes. Meanwhile the production tolerances could be reduced, so that longer times became possible. Most CD pressing plants allow a playing time of up to 79:48. CDs of 90 or even 99 minutes are beyond the restrictions of the red book standard.

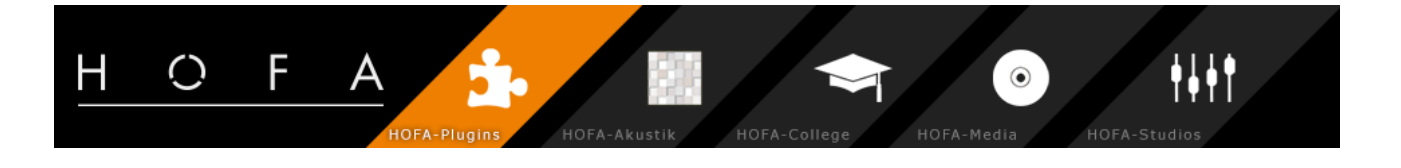

### <span id="page-11-0"></span>*DDP*

DDP[\\*](#page-11-1) (Disc Description Protocol) is a format that describes the content of a CD. It is frequently used to transfer the content of an Audio CD e. g. from the mastering studio to the CD pressing plant. By using a DDP image you can avoid the use of CD-Rs and the CD writer as a possible source of errors. Furthermore you can transfer the final CD via the internet.

The DDP image is not a single file, but a folder. All files inside this folder belong to the DDP image and always have to be used in this combination.

A typical DDP image folder consists of the following files:

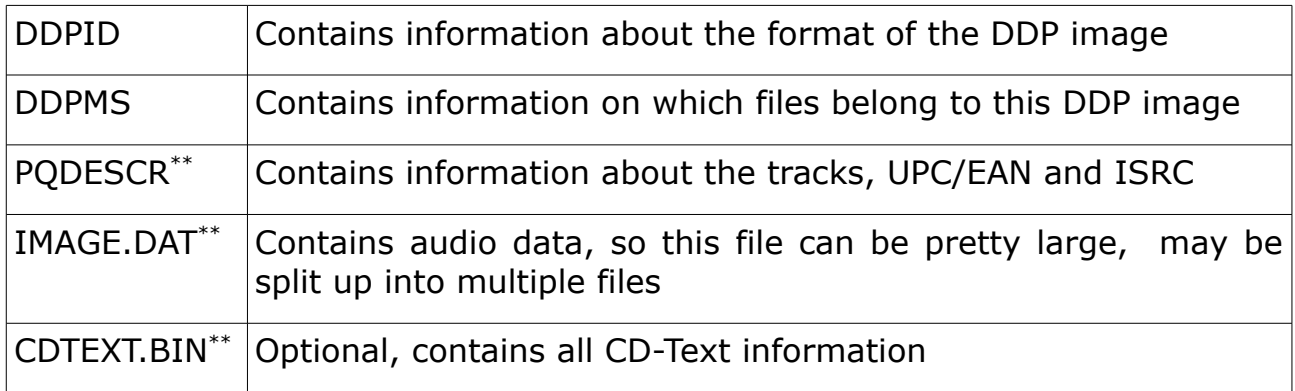

Furthermore there is often a checksum file. Using checksums you can assure that the single files of the image have not been modified e. g. by a transfer error.

HOFA DDP Player supports DDP-Images for CD-A in DDP 2.00 or DDP 1.xx format.

<span id="page-11-2"></span><span id="page-11-1"></span>\*\* This name ist not defined. The file can also have a different name.

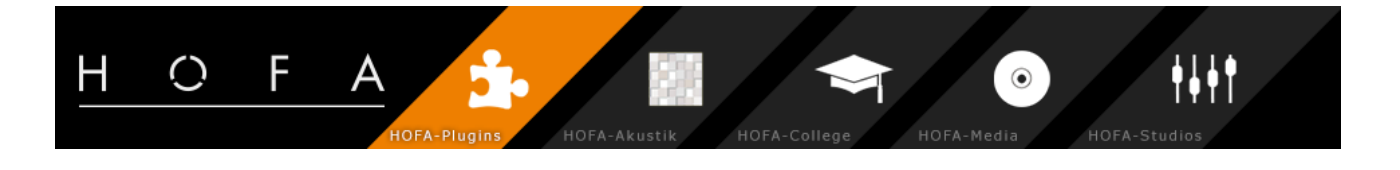

## <span id="page-12-1"></span>*ISRC*

The ISRC (International Standard Recording Code) is an identifier that is unique for a track on a CD. When the track is played on the radio, this code can be used for managing license fees. Normally this code is available on all commercial CDs.

The ISRC consists of two letters followed by a 10 digit number.

The single parts are:

- Country code (2 letters), e. g. DE for Germany (Deutschland)
- Registrant code (3 digits)
- Year (2 digits)
- Designation code (5 digits)

The ISRC is always provided by a registrant. It always belongs to a certain recording of a song. If a song is re-released, e. g. on a best-of compilation, it will keep its ISRC. For a remix you will need to get a new code.

For further information have a look at

[http://www.ifpi.org/content/section\\_resources/isrc.html](http://www.ifpi.org/content/section_resources/isrc.html)

## <span id="page-12-0"></span>*UPC/EAN*

The UPC (Universal Product Code) or the EAN (European Article Number) used in Europe are the numbers under the bar code that you can find on the package of any product. For automatic identification, this number can also be stored within the CD data. This code is also provided by a registrant. It is a number with 12 (UPC) or 13 (EAN) digits. A 12 digit UPC will be displayed as 13 digit number with a leading zero as this is mandatory for CDs and DDP images.

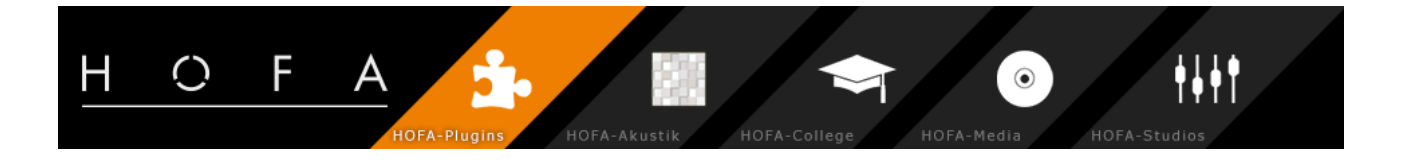

### <span id="page-13-0"></span>*CD-Text*

CD-Text is an extension to the red book standard which is supported by several CD players. When playing a CD in your computer, you should be aware that not every software player will show CD-Text information. Often the title information is downloaded from the internet and can differ from the information that is stored on the CD itself. **Windows Media Player[\\*](#page-13-1) as well as Apple iTunes[\\*\\*](#page-13-2) do not show any CD-Text information!** But there are freely available extensions and other players that make this possible. For example:

For Windows:

– VLC Media Player

<https://www.videolan.org/vlc/>

– Winamp

<http://www.winamp.com/>

– Extension for Windows Media Player

<http://bmproductions.fixnum.org/moreprogs/wmpcdtext.htm>

For macOS:

- Extension for iTunes <https://dougscripts.com/itunes/scripts/ss.php?sp=cdtexttocdinfo>
- drutil

If you like it cryptic, type *drutil cdtext* in the terminal window. This will list up all CD-Text information contained on the CD in plist format.

CD-Text can store the following information for the complete album and for each track:

- Title
- Artist/Performer
- Songwriter
- Composer
- Arranger
- Additional message

You can also specify a genre for the complete album.

<span id="page-13-1"></span><sup>\*</sup> Windows Media Player is a registered trademark of Microsoft Corporation in the U.S. and other countries.

<span id="page-13-2"></span><sup>\*\*</sup> iTunes is a trademark of Apple Inc., registered in the U.S. and other countries.

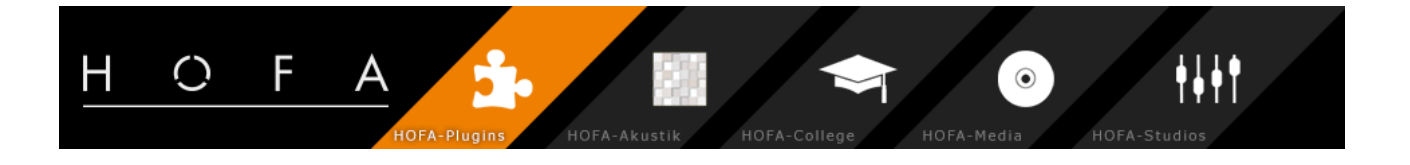

#### <span id="page-14-0"></span>**Special characters in CD-Text**

The CD-Text standard as defined by Sony uses the [ISO 8859-1](http://en.wikipedia.org/wiki/ISO/IEC_8859-1) character encoding which includes the most common characters used in western European languages. Unfortunately not all languages are covered completely. Especially some characters used in eastern European languages like Polish or Turkish are missing.

Generally you should be aware that titles stored in CD-Text will often be displayed on CD-Players or car stereos that have only very limited displays. Many of these devices will not show any special characters at all. So you could think about avoiding special characters all and replace for example a German "ä" by its equivalent "ae".

Alternatively the CD-Text standard also allows for Japanese which is stored using the so called Shift-JIS character encoding. This encoding does not include the European special characters, so a mixture of both is not possible. As mentioned before, not all CD-Players that support CD-Text will be able to display Japanese.

HOFA DDP Player will automatically recognize the encoding used in the DDP image and can also display CD-Text in Japanese.

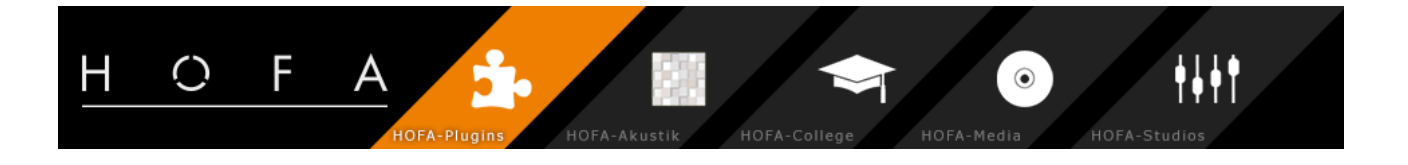

## <span id="page-15-0"></span>*EBU R 128*

EBU R 128 is an EBU (European Broadcasting Union) standard defining guide values for loudness in broadcasting. The origin of this standard lies in the increasing loudness in broadcasting and the dynamic variations resulting from that (e. g. adds are often louder than regular program). To counteract this loudness normalization was introduced, aside with a referenced target level.

With EBU R 128 an open standard for loudness measurement was created. Also new units LU and LUFS (Loudness Unit / Full Scale) were introduced. One LU is basically the same as one dB but describes a loudness measured according to EBU R 128. While LU is a relative level LUFS is an absolute level, the relationship being  $0$  LU = -23 LUFS.

To judge the program dynamic, EBU R 128 defines the loudness range (LRA). The loudness range quantifies the variations of loudness in time, e. g. the proportion between louder parts and quieter parts.

EBU R 128 claims a program loudness of  $-23$  LUFS (= 0 LU). On the other hand the loudness of most music is about -10 LUFS, ranging up to –5 LUFS. So one might ask why an EBU meter should be used for music.

The answer is simple: While a loudness reference of -23 LUFS isn't very suitable for music, having a standardized tool for loudness measurement certainly is. Due to the open standard, loudness is comparable between different measurement tools.

The loudness range can help judging the loudness across several music titles (premastering) or on long tracks. Especially on premastered music this value might not be very meaningful.

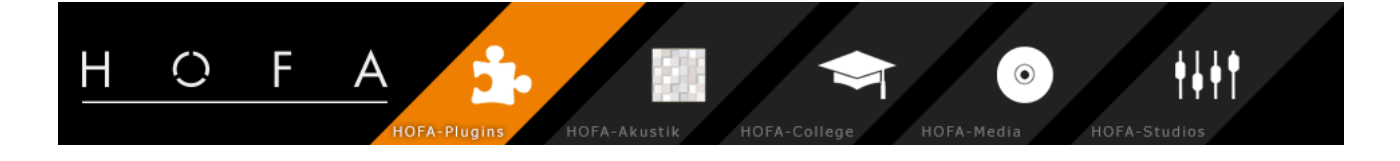

# <span id="page-16-0"></span>**Contact**

#### **HOFA GmbH**

Lusshardtstraße 1-3

D-76689 Karlsdorf

E-Mail: plugins@hofa.de

Telefon : 0049 7251 3472 444

[hofa-plugins.de/en/](https://hofa-plugins.de/en/)

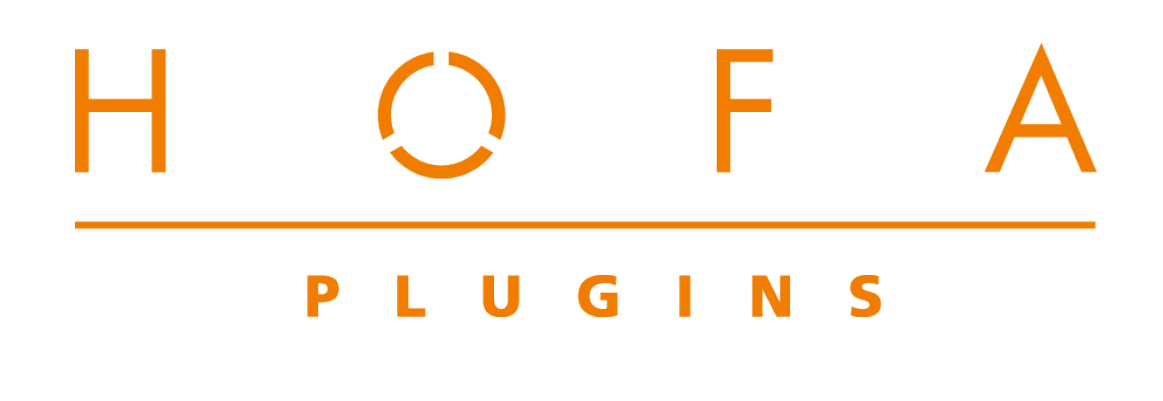

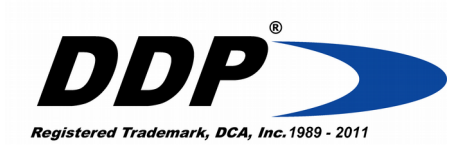

DDP® is a registered trademark of Doug Carson & Associates, Inc. (DCA, Inc and protected by U.S. Copyright, 2004.) Disc Description Protocol and the DDP Logo are trademarks of DCA, Inc. Copyright<sup>®</sup> DCA, Inc. 2004. All Rights Reserved.

iTunes is a trademark of Apple Inc., registered in the U.S. and other countries.

Windows Media Player is a registered trademark of Microsoft Corporation in the U.S. and other countries.